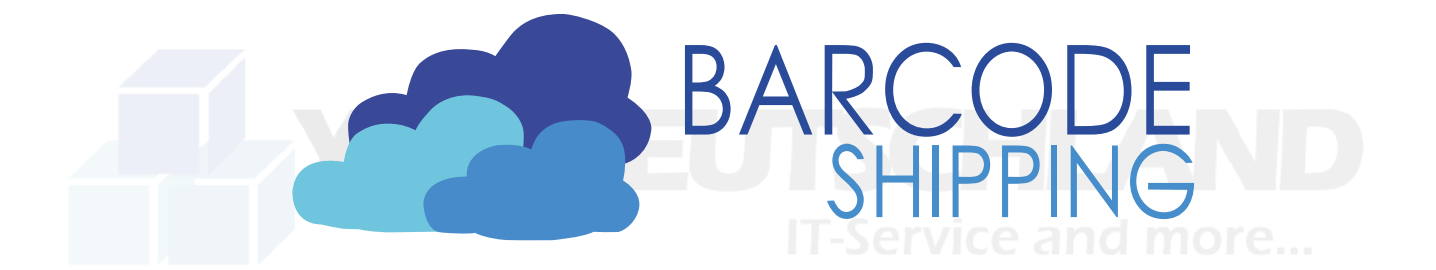

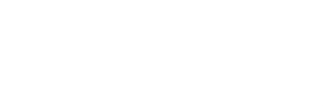

## **BarcodeShipping mit zentraler Datenbank**

Im Folgenden wird erklärt, wie BarcodeShipping auf verschiedenen Arbeitsstationen installiert, aber mit nur einer zentralen **MSSQL-Datenbank** verbunden werden kann.

Folgende Installation geschieht auf eigene Gefahr und ohne jegliche Gewährleitung unsererseits. Im Zweifel lassen Sie die Installation von einer Fachkraft durchführen oder melden sich bei uns im Support.

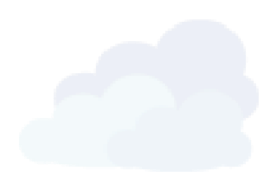

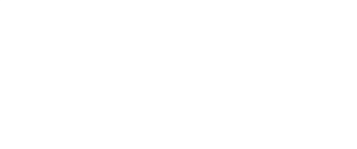

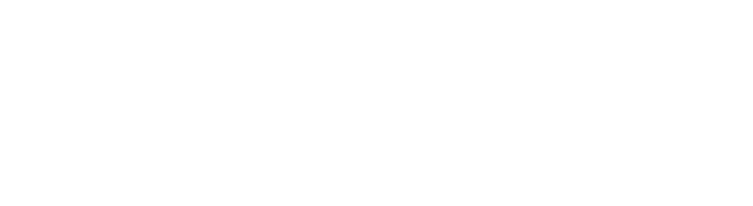

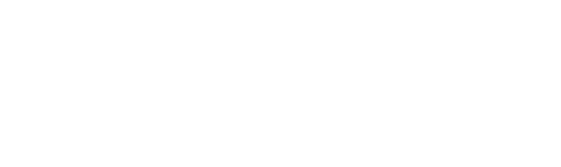

# Installation MSSQL Express

MSSQL kannst du hier herunterladen: <https://www.microsoft.com/de-de/sql-server/sql-server-downloads>

Wähle im unteren Bereich der Seite die **Express-Version** aus.

Folgender Download wird für einen späteren Schritt, wenn du dich mit der Windows Authentifizierung anmelden möchtet.

[https://learn.microsoft.com/en-us/sql/connect/jdbc/download-microsoft-jdbc-driver-for](https://learn.microsoft.com/en-us/sql/connect/jdbc/download-microsoft-jdbc-driver-for-sql-server?view=sql-server-ver16)[sql-server?view=sql-server-ver16](https://learn.microsoft.com/en-us/sql/connect/jdbc/download-microsoft-jdbc-driver-for-sql-server?view=sql-server-ver16)

Bei der Installation von MSSQL den "Benutzerdefinierte Installation" verwenden.

Nach der Installation öffnet sich dann das Fenster "Server Installationscenter". Bei dem Punkt "Installation" wählts du direkt den ersten Punk aus.

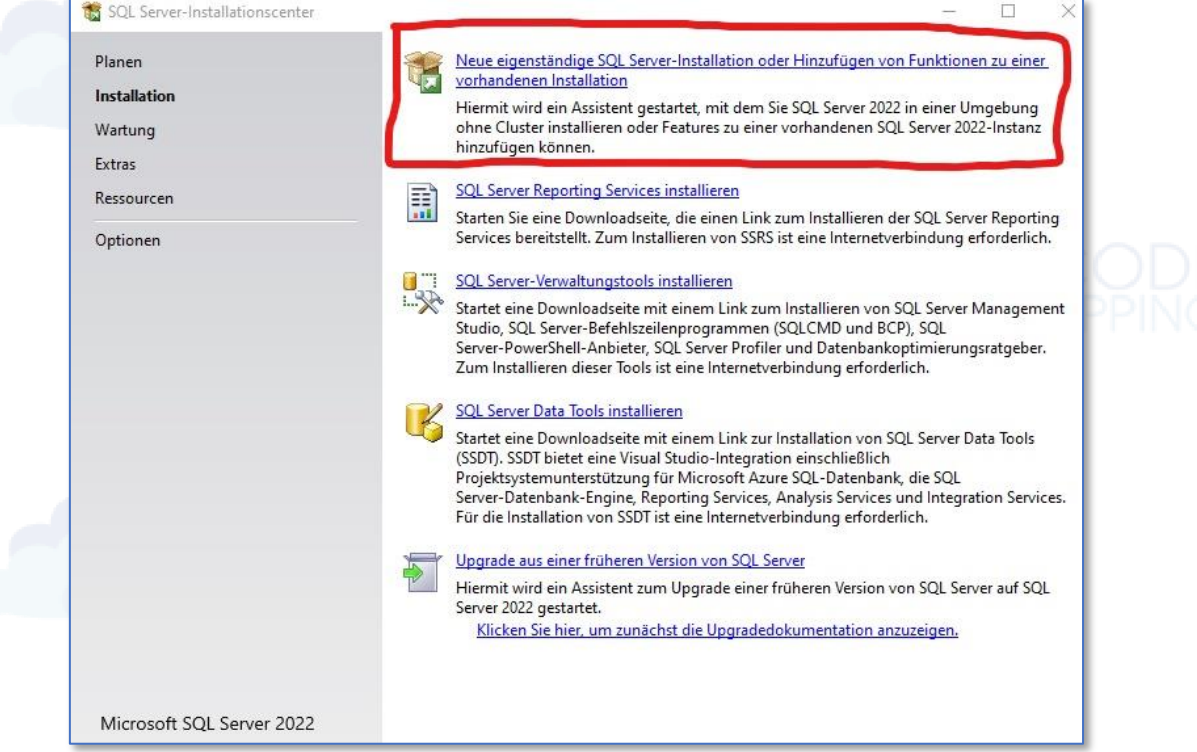

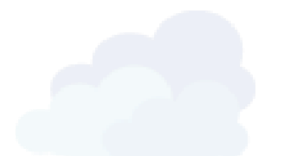

Im zweiten Schritt öffnet sich dann das Setup Fenster, dabei die Lizenz Vereinbarungen akzeptieren und die Microsoft Updates Aktivieren (letzteres wird nicht zwingend benötigt).

Danach werden die Setupdateien installiert.

Im nächsten Schritt, unter "Installationsregeln", darauf achten, dass alle Regeln, bis auf "Windows-Firewall", einen grünen Haken haben. IT-ServIce and more...

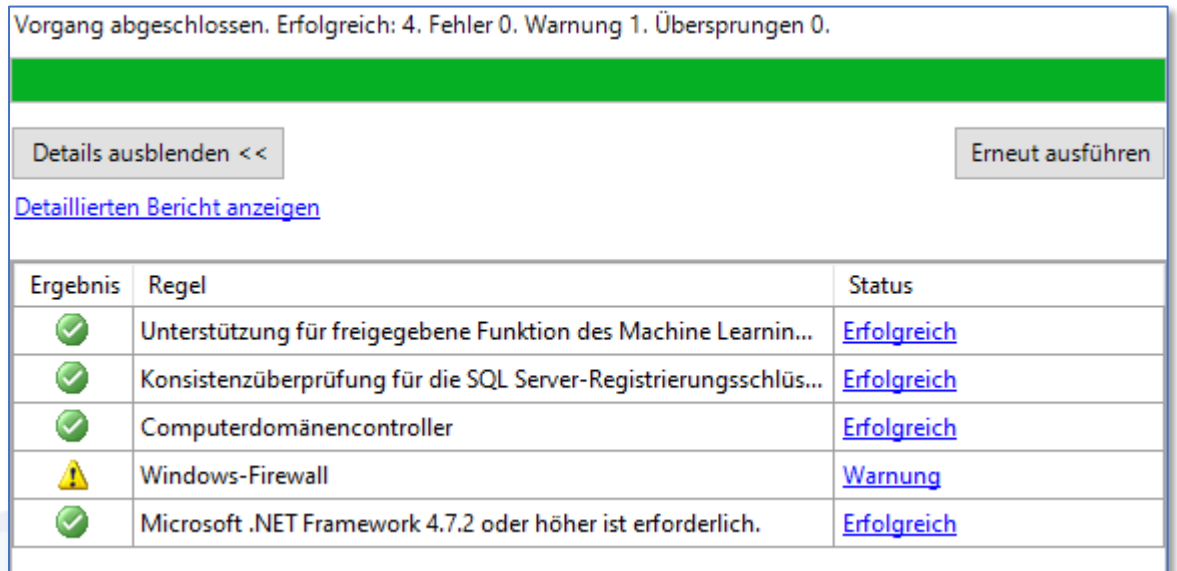

Bei dem Punkt "Azure Erweiterungen" (oben) den Haken Raus nehmen, da das dies nicht benötigt wird. Dann auf "Weiter" klicken.

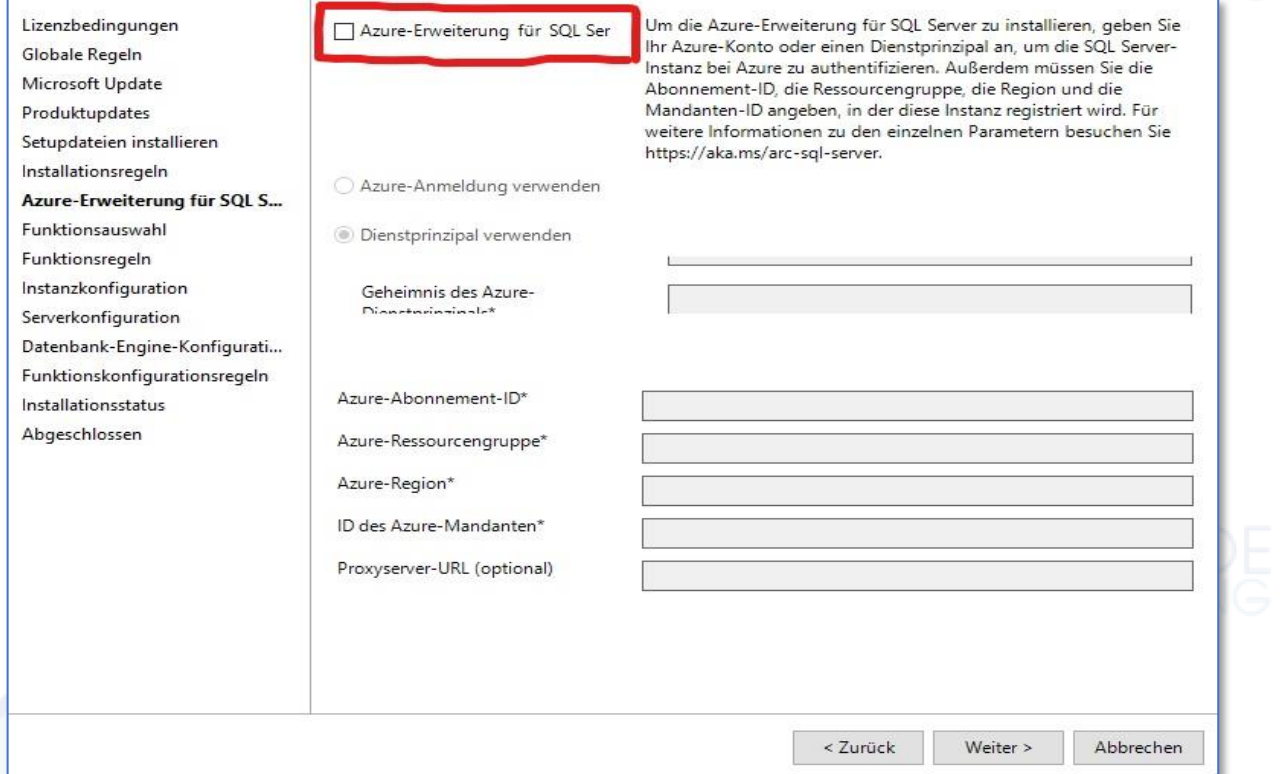

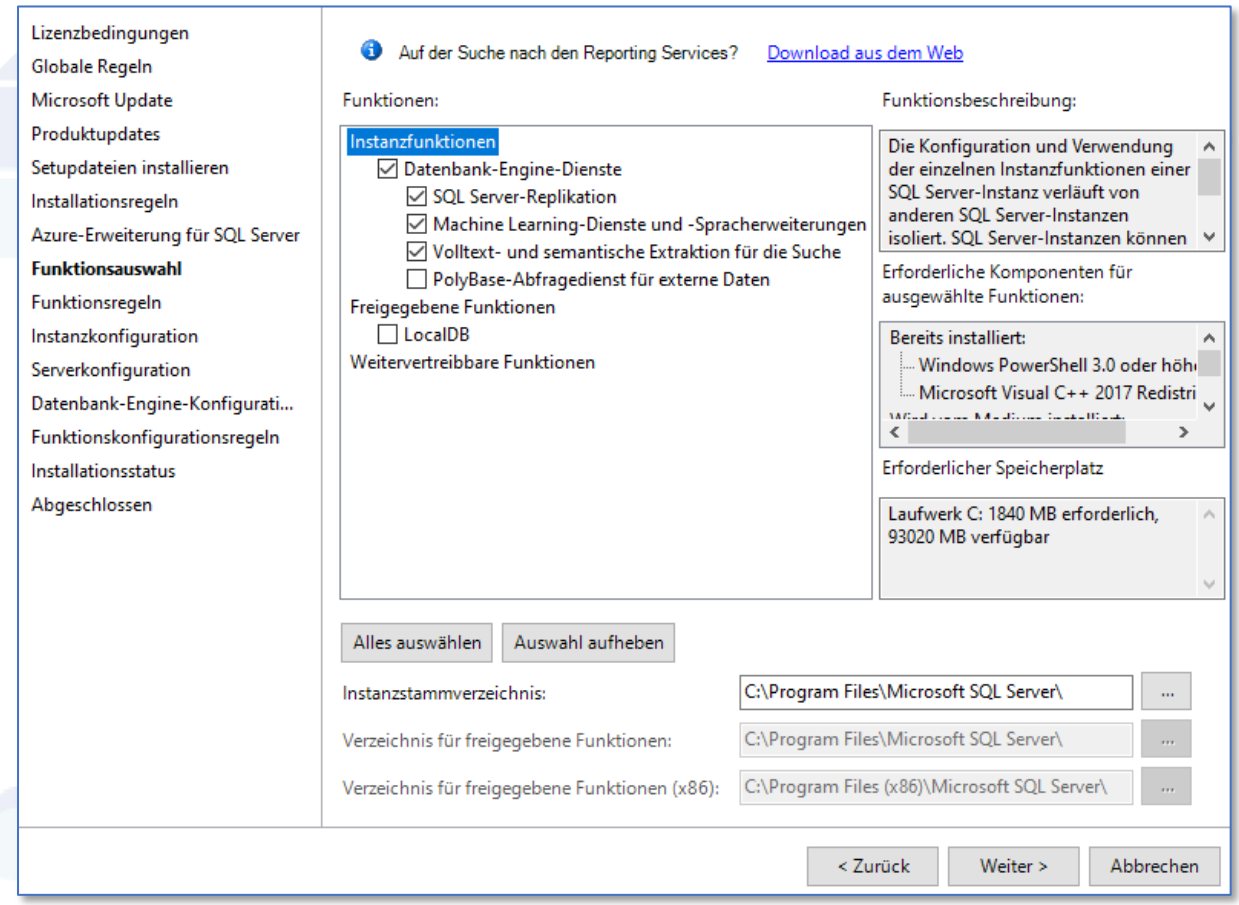

Bei "Instanzkonfiguration" oben "Benannte Instanz" anklicken und daneben "BARCODESHIPPING" eintragen. Dabei sollte dann auch direkt bei "Instanz-ID" auch "BARCODESHIPPING" eingetragen werden. Dann auf "Weiter" klicken.

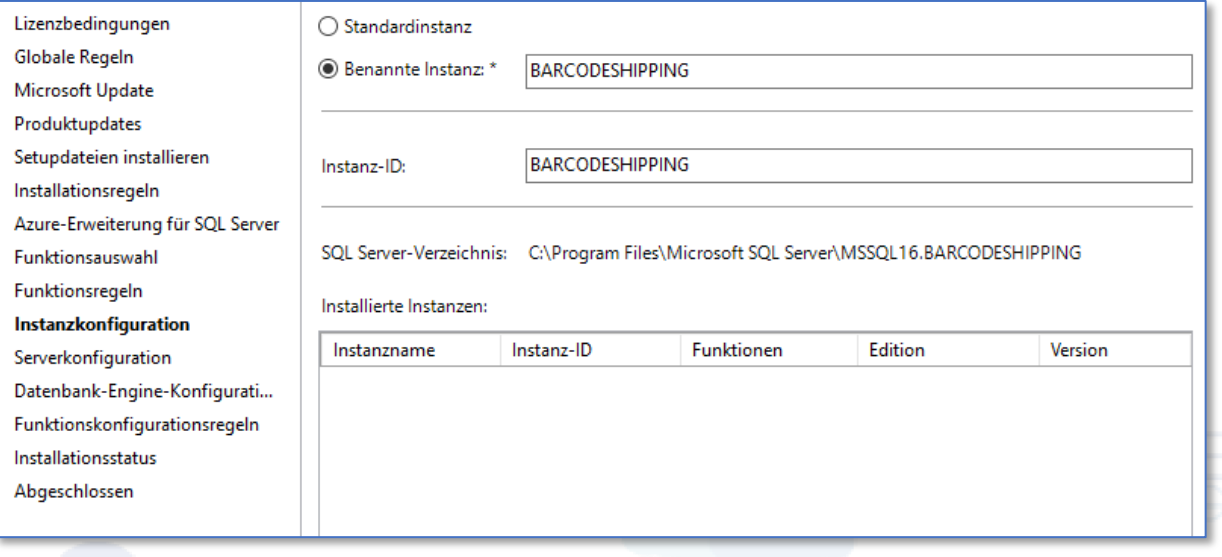

Bei dem Punkt "Serverkonfiguration" muss man nichts um- oder einstellen. Es sollte wie auf dem Screenshot aussehen.

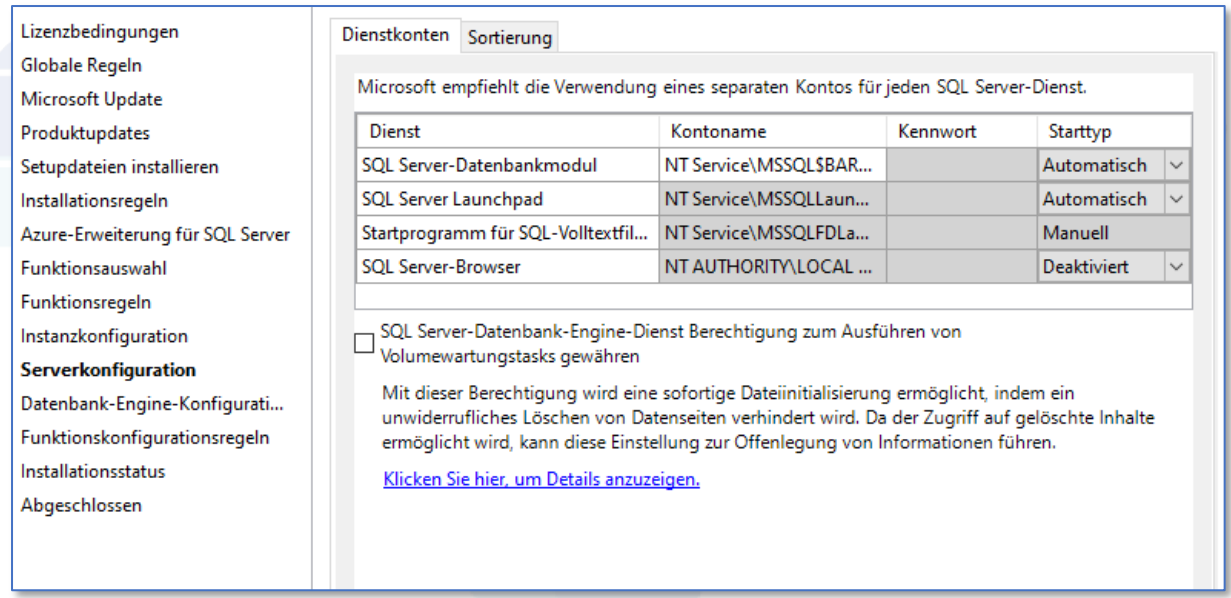

Wenn du Zugriff auf die Datenbank mit der **Windows Authentifizierung** möchtest, dann sollte bei der "Datenbank-Engine-Konfiguration", oben der "Windows-Authentifizierungsmodus" und im unteren Fenster der entsprechende Benutzer ausgewählt sein.

Wenn ein User für den Zugriff auf die Datenbank angelegt werden soll, dann den "Gemischten Modus" verwenden. Dazu muss dann ein Kennwort vergeben werden und im unteren Feld ein Benutzer angelegt werden, der dann Adminrechte bekommt, damit dieser später auf die Datenbank zugreifen kann.

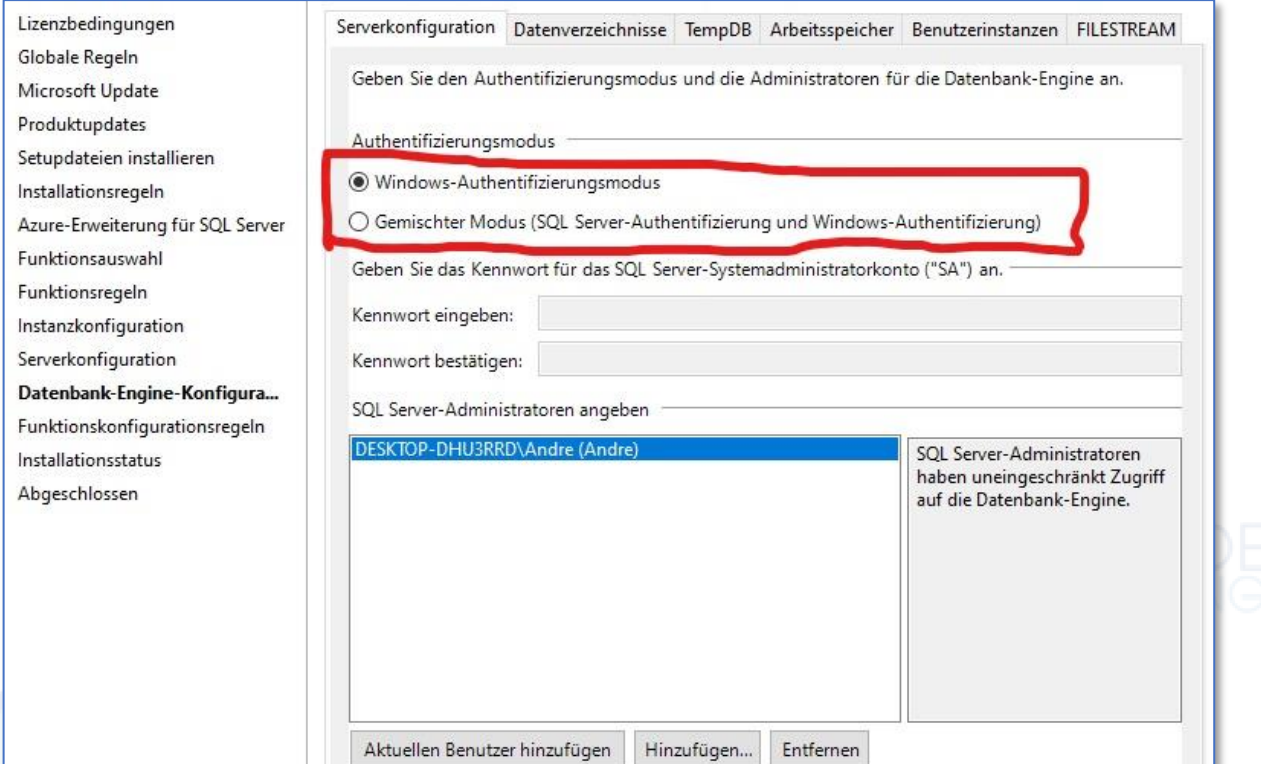

Danach sollte dann die Installation bis zum Ende Durchlaufen.

Unter dem Punkt "Abgeschlossen" kannst du nochmal überprüfen, ob alle Punkte erfolgreich installiert worden sind.

![](_page_5_Picture_59.jpeg)

Nach der Installation startest du das **SQL Server Management Studio Tool**.

Nachdem du das Tool gestartet hast, muss eine neue Datenbank erstellt werden. Hierzu auf "Datenbanken" einen Rechtsklick machen und "Neue Datenbank" auswählen. Hier einen sinnvollen Datenbanknamen eingeben. Danach auf "OK" klicken.

![](_page_5_Picture_60.jpeg)

Wenn du den Zugriff auf die Datenbank mit dem eben angelegten Datenbank-Benutzer möchtest, wähle unter "Sicherheit\Anmeldungen" **SQL Server Authentifizierung** aus und vergib ein Passwort und oben einen Anmeldenamen. Dabei ist es noch wichtig dem Benutzer die nötigen Rechte zu geben damit dieser auf die Datenbank zugreifen kann.

![](_page_6_Picture_127.jpeg)

#### (Folgender Schritt wird nur benötigt, wenn die Windows Authentifizierung gewählt wird).

Für die Windows Authentifizierung muss dann noch eine "mssql-jdbc auth-12.2.0.x64"-Datei in das Verzeichnis " C:\Program Files\Eclipse Adoptium\jdk-17.0.5.8-hotspot\bin" kopiert werden, damit dann die Authentifizierung mit Windows funktioniert. Bei der Installation unter dem Punkt "Datenbank Engine Funktion" wird standartgemäß schon der Windows Benutzer angelegt der Admin Berechtigungen schon hat.

Danach öffne den "SQL Server Configuration Manager" unter SQL Server Netzwerkkonfiguration für Protokolle  $\rightarrow$  "BARCODESHIPPING"  $\rightarrow$  hier "TCP IP" auf "Aktivieren" stellen.

Unter dem Punkt "SQL Server Dienste" stellt ihr dann unter "Eigenschaften\Dienste" den Startmodus auf Automatisch, und danach die Dienste Server-Browser, Server BARCODESHIPPING, Server Launchpad BARCODESHIPPING und wenn dieser sich auch starten lässt, Server-Agent BARCODESHIPPING Starten.

Damit BarcodeShipping auch mit dieser, eben angelegten Datenbank startet, muss im Arbeitsverzeichnis von BCS, im "config-Ordner" eine "database.conf"-Datei anlegt werden. Dies kann z.B. einfach mit dem "Notepad" unter Windows gemacht werden. Erstelle eine \*.txt-Datei und ändere die Endung einfach in \*.conf um.

In die Datei bitte folgende Befehlszeilen eingeben: T-Service and more...

#### **Folgendes eingeben, wenn du einen DB-User für den Zugriff auf die DB benutzt:**

(Beachte das databaseName, instanceName, user und password nach DEINEN Angaben während der Installation/Anlage der DB angepasst werden)

url:"jdbc:sqlserver://localhost;encrypt=false;databaseName=BarcodeShipping;instanceName =BARCODESHIPPING;user=MyUserName;password=\*\*\*\*\*;"

### **Folgendes eingeben, wenn du die Windows-Authentifizierung (Windows-User) für den Zugriff auf die DB benutzt:**

url:"jdbc:sqlserver://localhost;encrypt=false;databaseName=BarcodeShipping;instanceName =BARCODESHIPPING;integratedSecurity=true;"

Datei speichern und BCS sollte beim nächsten Start mit deiner neuen Datenbank starten.

![](_page_7_Picture_8.jpeg)

![](_page_7_Picture_9.jpeg)

![](_page_7_Picture_10.jpeg)

**Barcode Shipping** by

**YBM Deutschland Yotta Byte Manager GmbH**

Obere Münsterstr. 4 44575 Castrop-Rauxel **DEUTSCHLAND** 

**Telefon:** (02305) 76004000 **Email:** info@ybm-deutschland.de

![](_page_8_Picture_6.jpeg)

![](_page_8_Picture_7.jpeg)

![](_page_8_Picture_8.jpeg)

![](_page_8_Picture_9.jpeg)